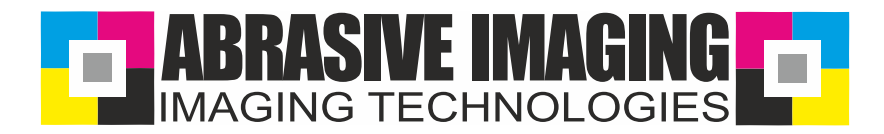

# Anleitung für Bild Ausschnitte Manual for cutting potraits

1.) Open Picture in Corel PhotoPaint / Öffnen Sie das Bild in Corel PhotoPait

2.) Choose "Picture" and "Editor" / Klicken Sie auf "Bild" -> Ausschnitt Editor

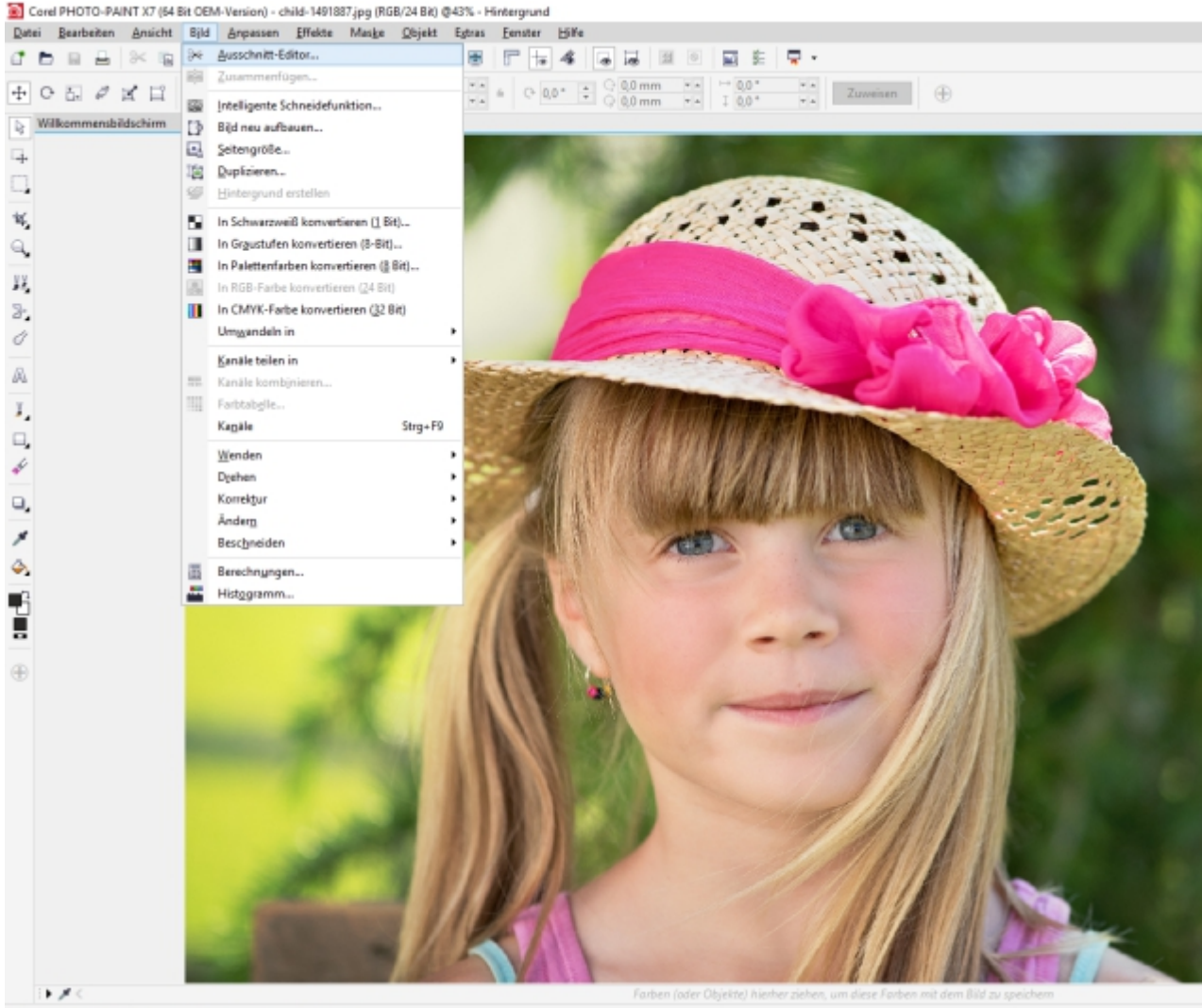

Dateigröße: 1.16 MB | Klicken Sie zur Auswahl auf ein Objekt

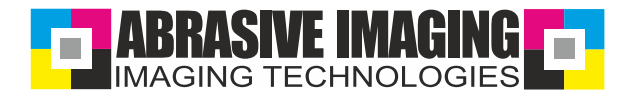

## 1.) Choose the marker and a small marker size / Klicken Sie auf den Markierungsstift und geben Sie eine möglichst kleine Größe hierfür ein.

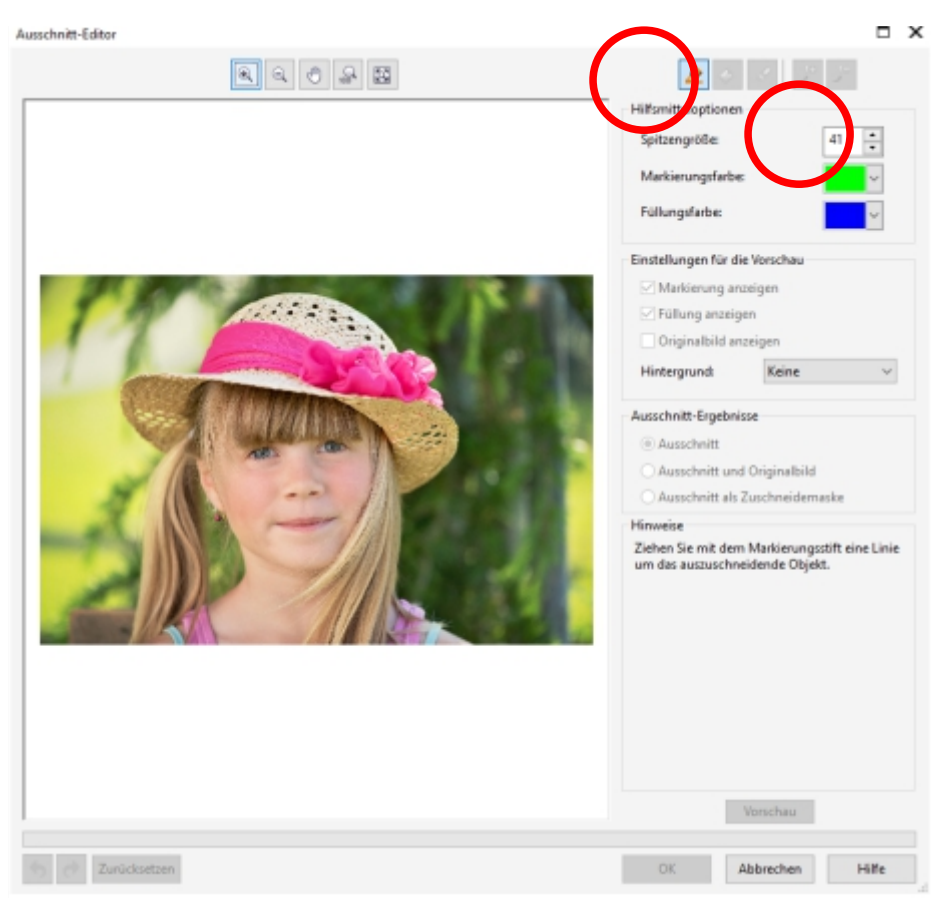

3.) Mark the portraits and the parts you want to remove / Markieren Sie nun die Bereiche welche ausgeschnitten werden sollen bzw. deren Umrisse

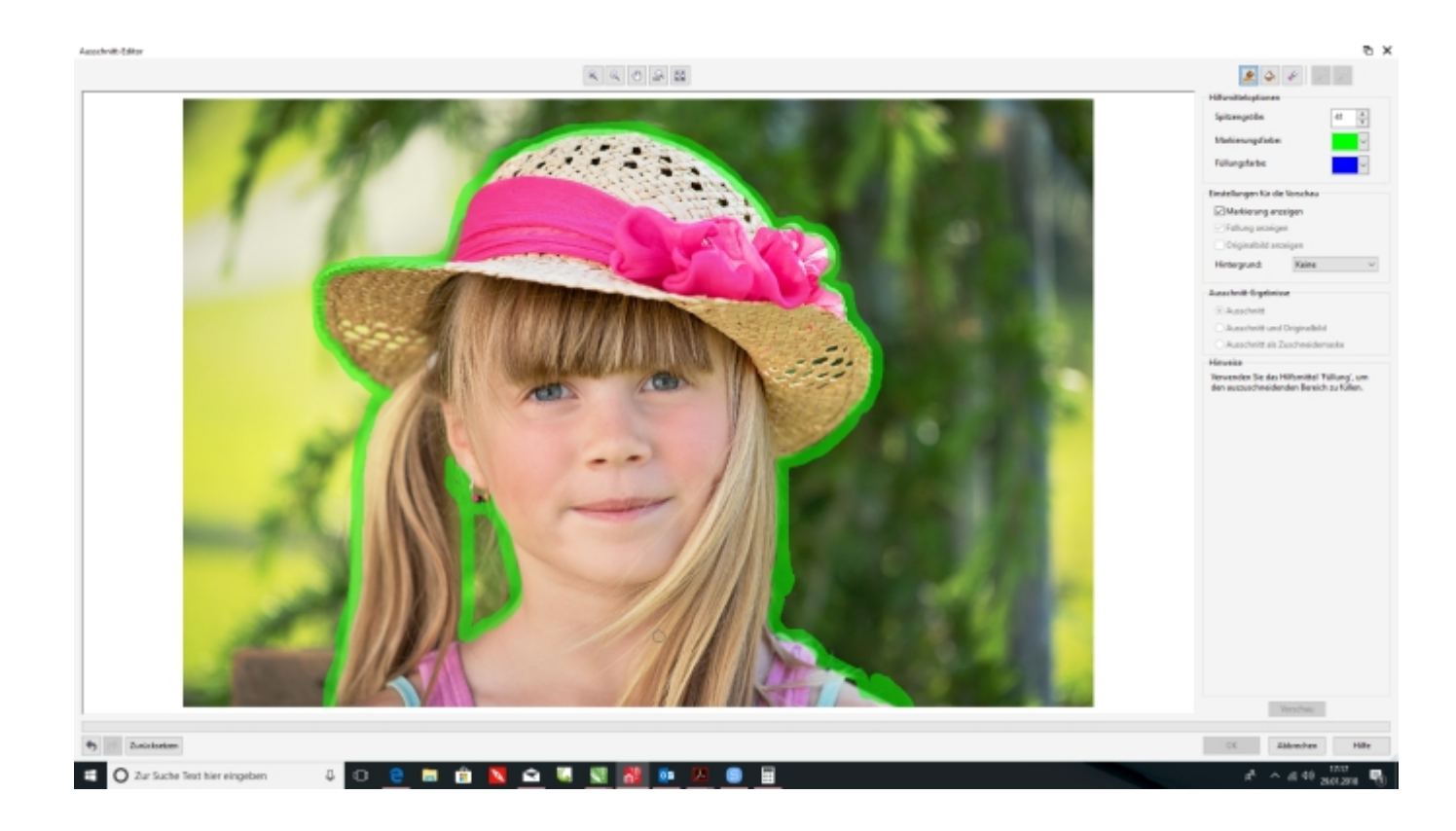

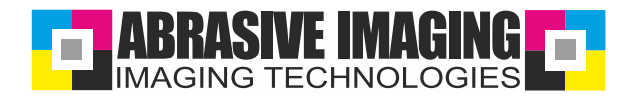

#### 4.) Choose "Filling" and mark the portrait blue / Klicken Sie nun auf Füllung und markieren Sie das Objekt blau.

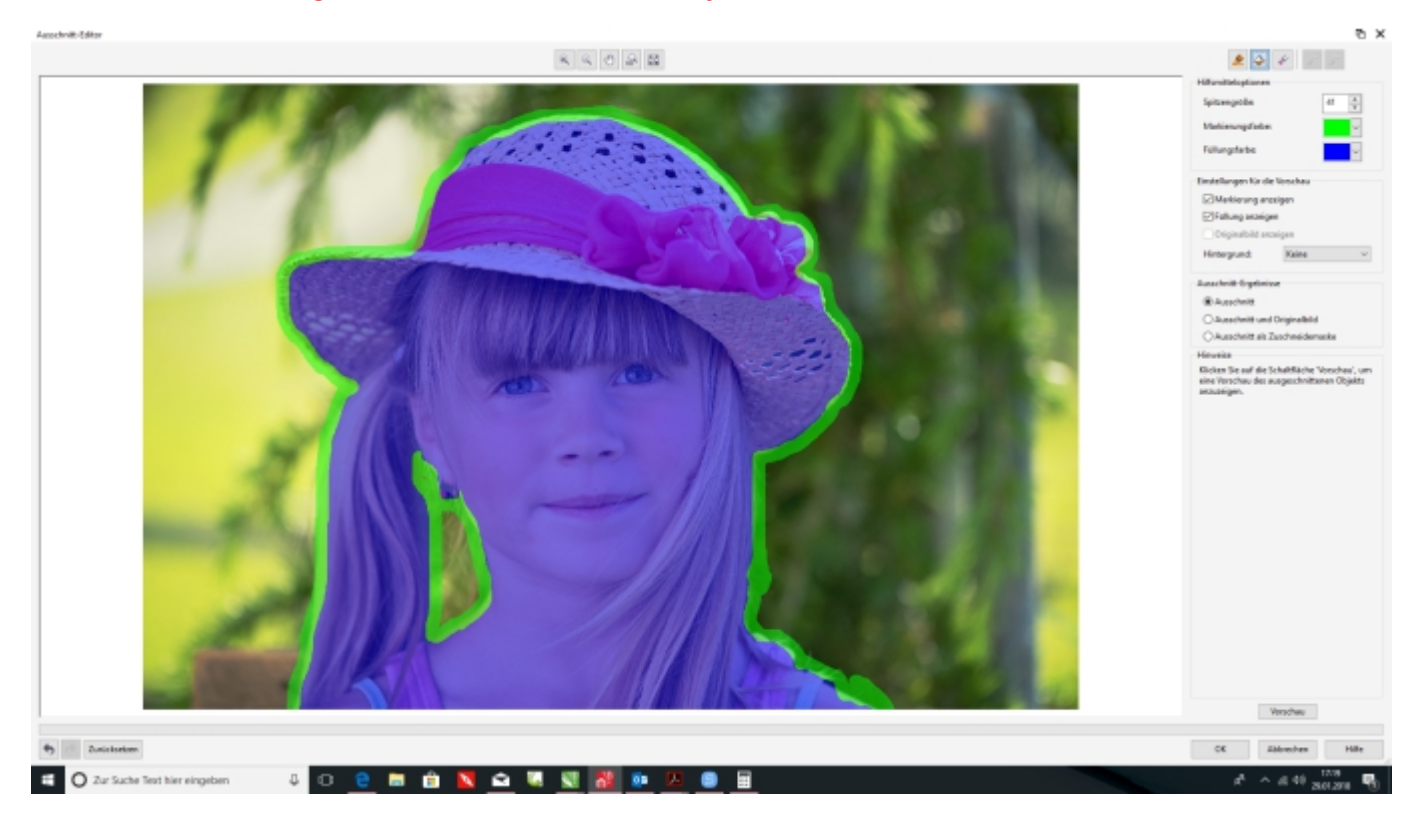

## 5.) Choose "Preview" / Klicken Sie nun auf Vorschau

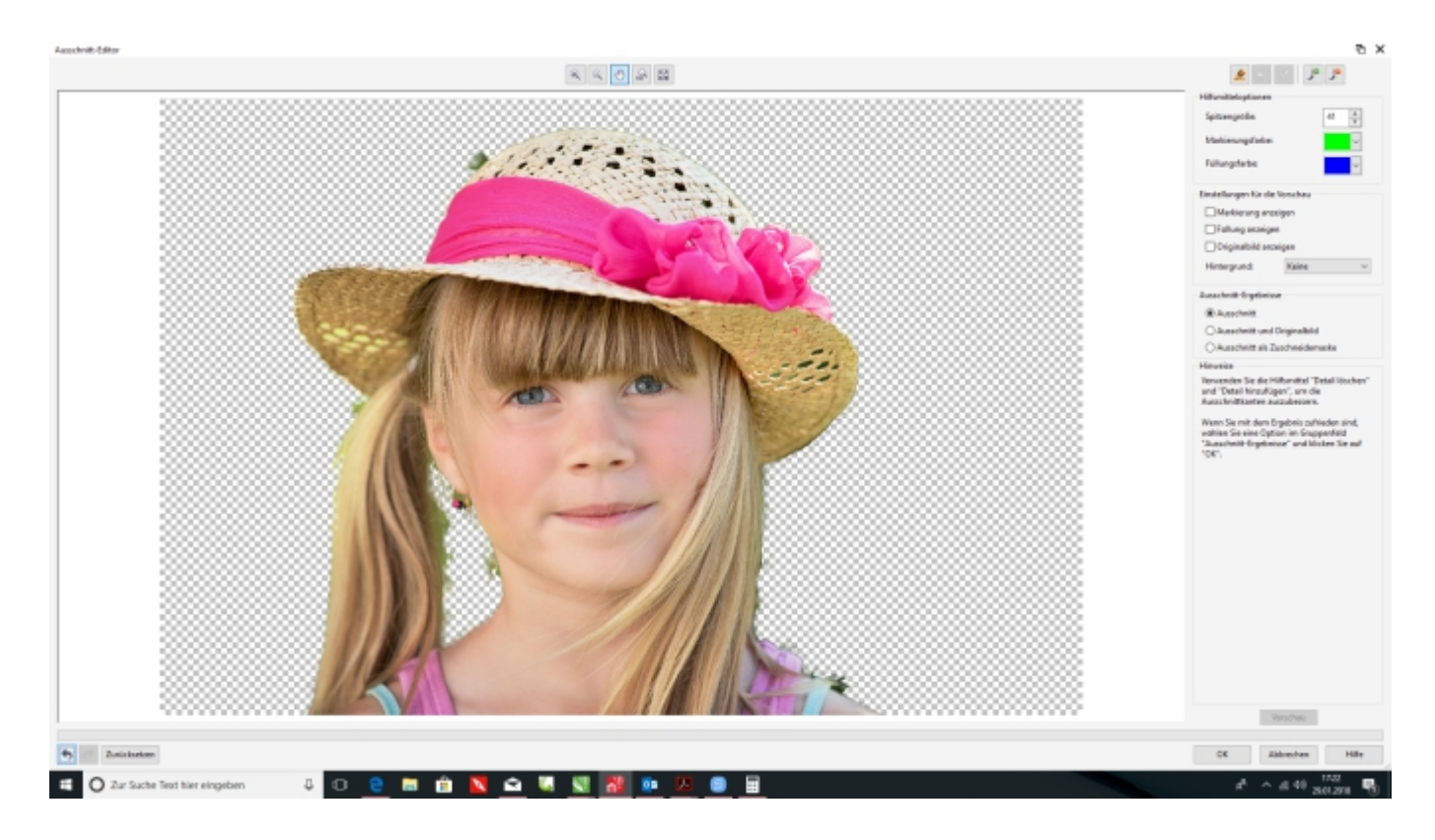

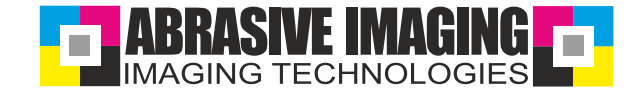

4.) With + and - you can correct your picture as often as you want - then save! Nun können Sie mit + und - das Bild so oft korrigieren wie Sie möchten.

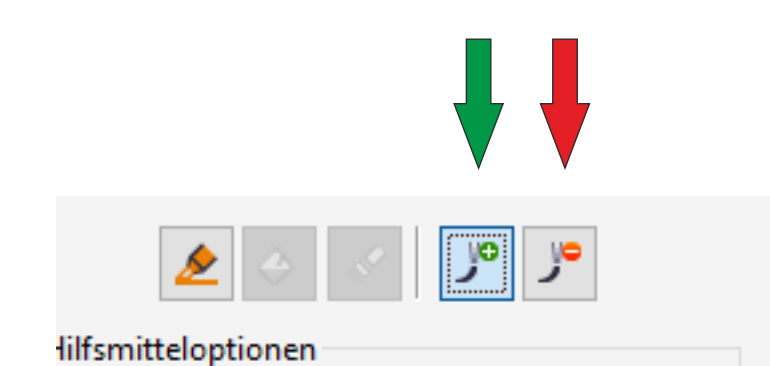

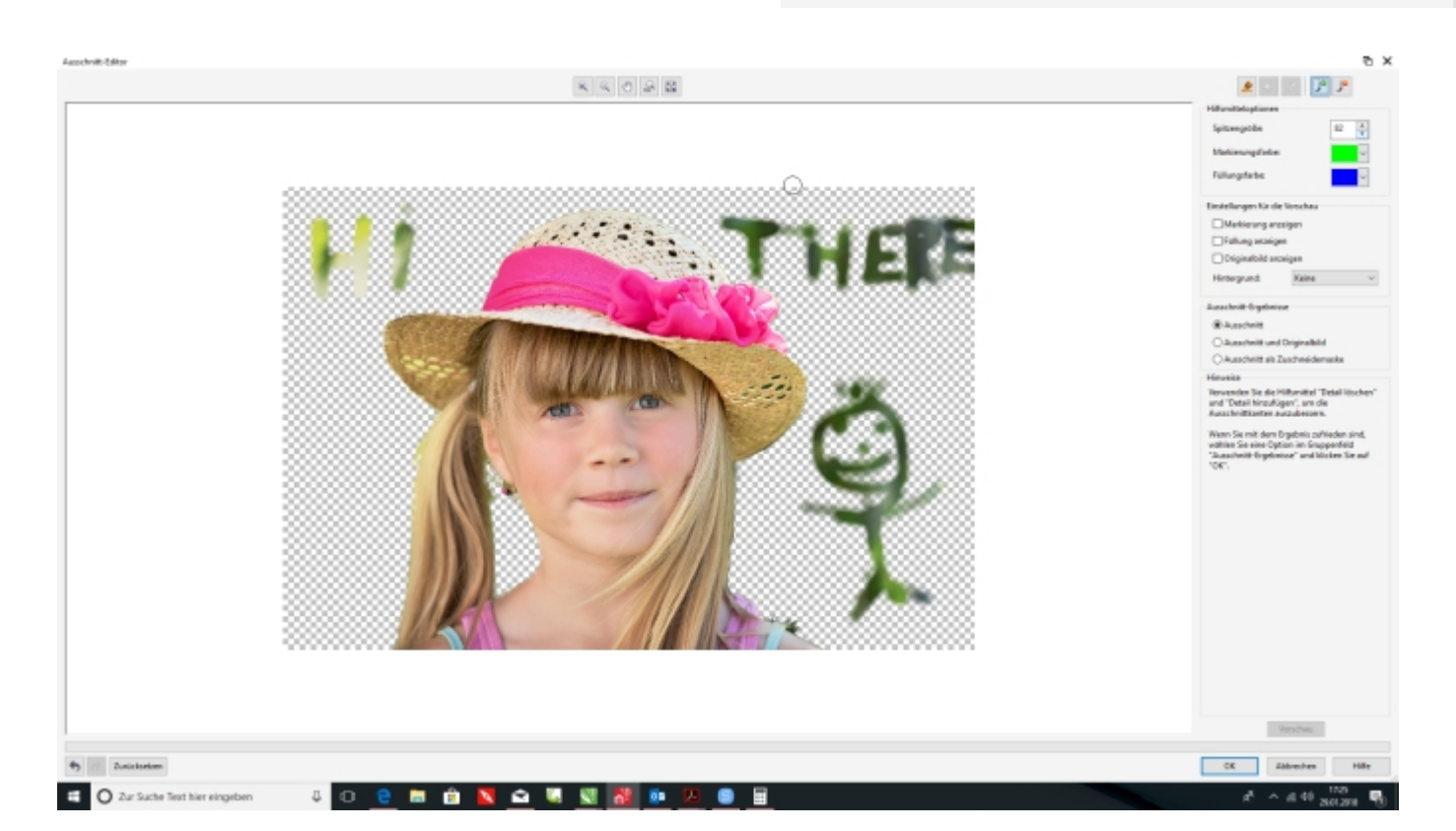

# Good Luck! / Viel Spaß mit Corel!

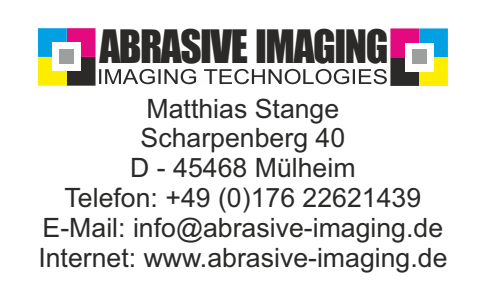